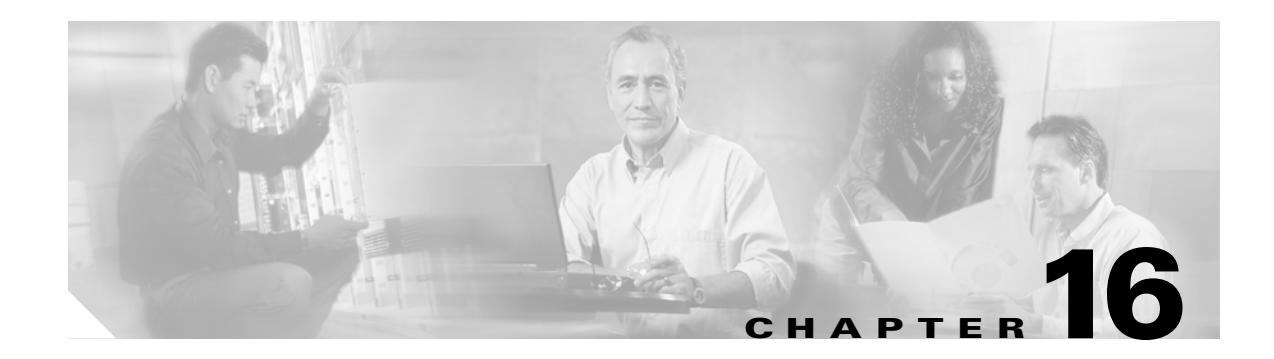

## **Power Down the Node**

This chapter explains how to power down a node and stop all node activity on the Cisco ONS 15454 SDH.

## **NTP-D114 Power Down the Node**

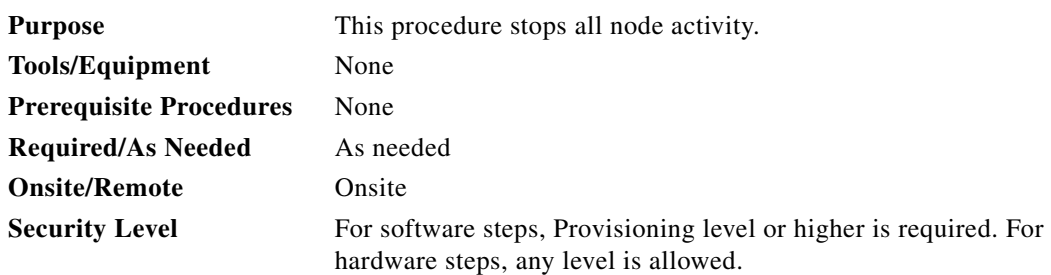

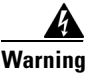

**Warning Do not reach into a vacant slot or chassis while you install or remove a module or a fan. Exposed circuitry could constitute an energy hazard.** Statement 206

**Caution** The following procedure is designed to minimize traffic outages when powering down nodes, but traffic will be lost if you delete and recreate circuits that passed through a working node.

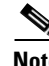

**Note** Always use the supplied ESD wristband when working with the Cisco ONS 15454 SDH. Plug the wristband into the ESD jack located on the fan-tray assembly or on the lower right outside edge of the shelf assembly. To access the ESD plug on the shelf assembly, open the front door of the Cisco ONS 15454 SDH. The front door is grounded to prevent electrical shock.

- **Step 1** Identify the node that you want to power down. If no cards are installed, go to Step [13](#page-1-0). If cards are installed, log into the node. See the "DLP-D60 Log into CTC" task on page 17-44 for instructions.
- **Step 2** In node (login) view, choose **Go to Network View** from the View menu.

**Step 3** In network view, verify that the node is not connected to a network.

- **a.** If the node is part of a working network, log out of the node and complete the "NTP-D322 Remove an In-Service Node from a Linear ADM" procedure on page 14-19, the "NTP-D213 Remove an MS-SPRing Node" procedure on page 14-7, or the "NTP-D106 Remove an SNCP Node" procedure on page 14-13. If the node is part of a dense wavelength division multiplexing (DWDM) network, refer to the *Cisco ONS 15454 DWDM Procedure Guide*. Continue with the next step.
- **b.** If the node is not connected to a working network and the current configurations are no longer required, continue with the next step.

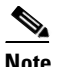

**Note** Current configurations will be saved if Steps [4](#page-1-2) through [11](#page-1-3) are skipped.

- <span id="page-1-2"></span>**Step 4** In node view, click the **Circuits** tab and verify that no circuits appear, then proceed to [Step 5.](#page-1-1) If circuits appear, complete "NTP-D287 Modify and Delete Circuits" procedure on page 7-4 to delete all of the circuits that originate or terminate in the node. Repeat until no circuits appear.
- <span id="page-1-1"></span>**Step 5** Complete the "NTP-D203 Modify or Delete Card Protection Settings" procedure on page 11-5 to delete any optical protection group. Repeat until no optical protection groups are present.
- **Step 6** Complete the "NTP-D277 Modify or Delete Communications Channel Terminations" procedure on page 11-5 to delete all RS-DCC and MS-DCC terminations. Repeat until no RS-DCC or MS-DCC terminations are present.
- **Step 7** Complete the "DLP-D214 Change the Service State for a Port" task on page 19-11 for each installed STM-N or DS-N card and change all ports to the Locked-enabled,disabled service state.

- **Note** Refer to the *Cisco ONS 15454 DWDM Procedure Guide* for information regarding DWDM cards.
- **Step 8** Remove all fiber connections to the cards.
- **Step 9** Complete the "DLP-D336 Remove GBIC or SFP/XFP Device" task on page 20-31 if there are any of these devices installed.

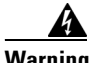

**Warning Class 1 laser product.** Statement 1008

## A

**Warning Invisible laser radiation may be emitted from disconnected fibers or connectors. Do not stare into beams or view directly with optical instruments.** Statement 1051

- **Step 10** In node view, right-click an installed card and click **Delete Card**.
- <span id="page-1-3"></span>**Step 11** Click **Yes**.
- **Step 12** After you have deleted the card, open the card ejectors for each card and remove each card from the node.

**Note** You cannot delete a TCC2/TCC2P card in CTC. Physically remove it after all the other cards have been deleted and removed.

- <span id="page-1-0"></span>**Step 13** Shut off the power from the power supply that feeds the node.
- **Step 14** Disconnect the node from its external fuse source.

**Step 15** Store all the cards you removed and update inventory records according to local site practice. **Stop. You have completed this procedure.**